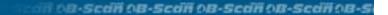

# DB-Scall

1)B-Scan ®

08-Sedif 08-Sedif 08-Sedif 08-Sedif 08-Sedif

## ACCUTOME

"Where The Difference is Visible"

contra Scill 18-Scall All-Scall 18-Scall 18-Scall 18-Scall 18-Scall 18

#### **Accutome B-scan Plus®**

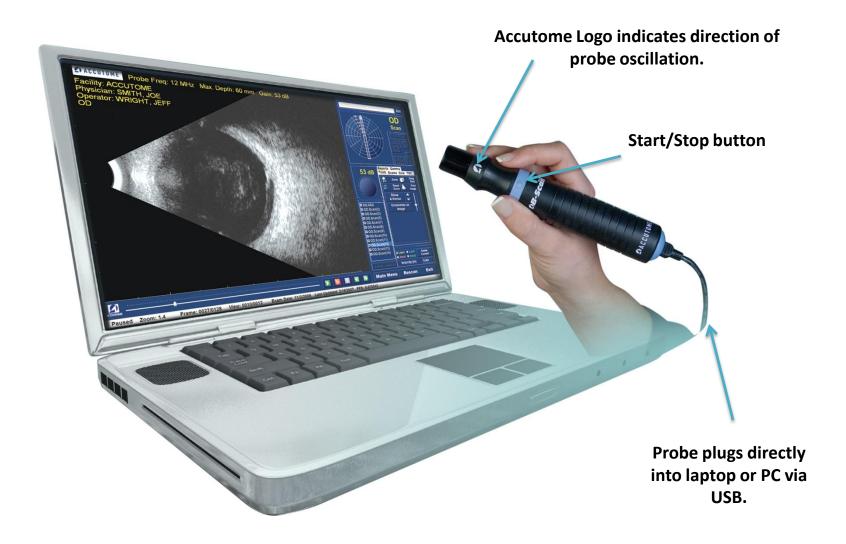

#### **Acquisition Mode**

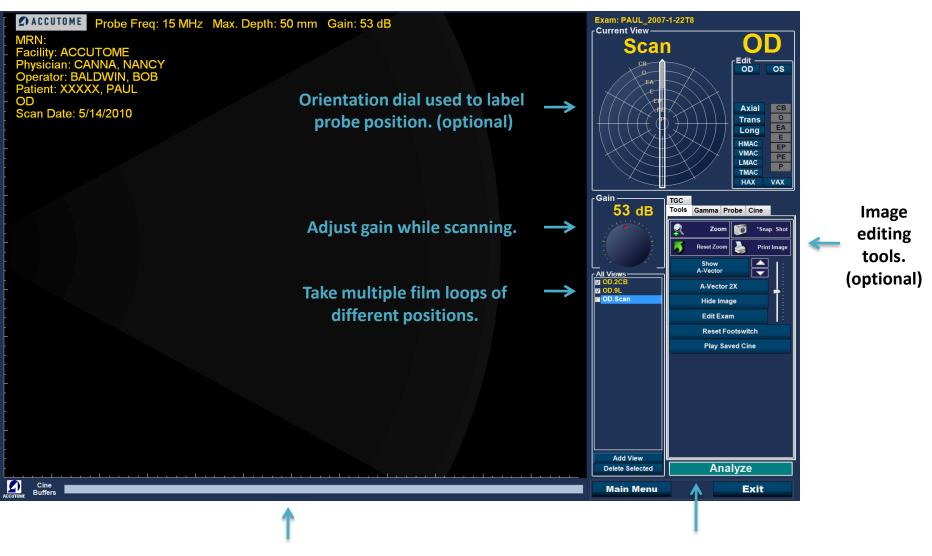

Cine Buffer shows a yellow progress bar when probe is running.

When finished scanning, click on 'Analyze' to further evaluate the scans and generate reports.

### **Analyze Mode**

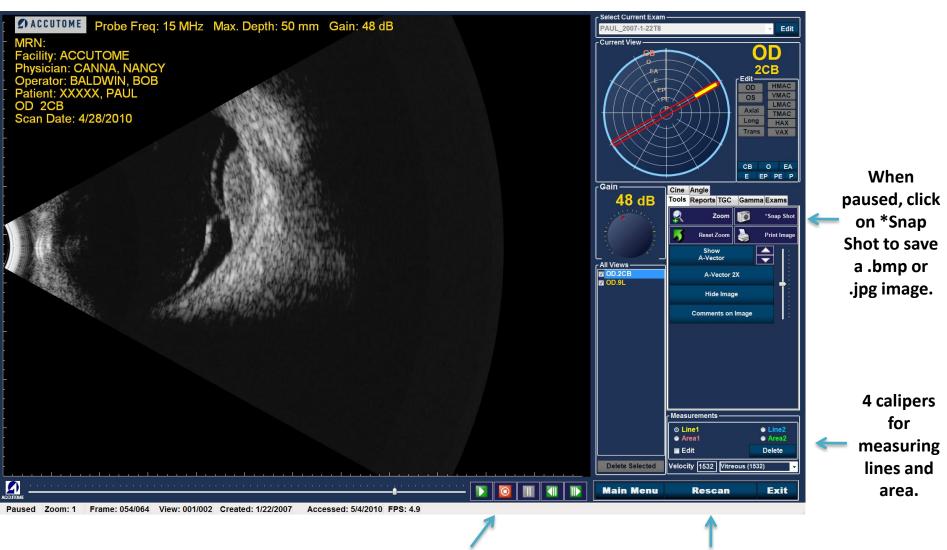

Play, Pause and review the selected view frame by frame.

Click 'Rescan' if you wish to return to the Acquisition Mode.

### Reporting

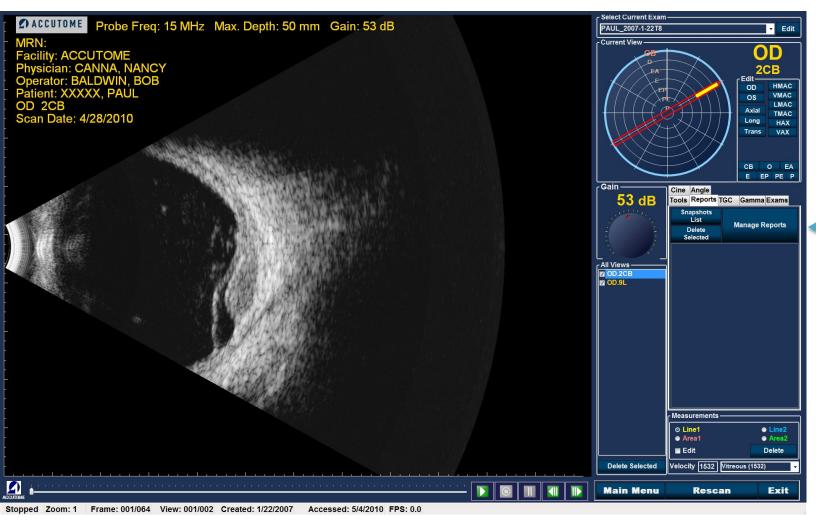

Once all snap shots are taken, select the Reports tab and click on 'Manage Reports'.

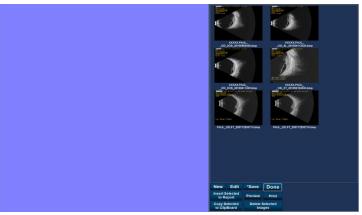

Your snapshots will appear on the right.

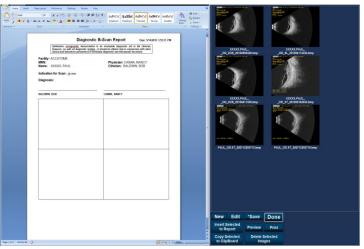

Click on 'New' to open a Microsoft Word template. Exam data is automatically populated.

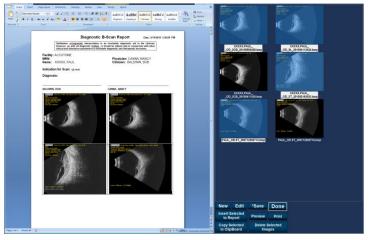

Hold down Ctrl on your keyboard and click on the snapshots you wish to include in your report. Once selected, click on 'Insert Selected to Report'.

Clicking directly on the document allows the user to enter a diagnosis.

#### **Exam Storage**

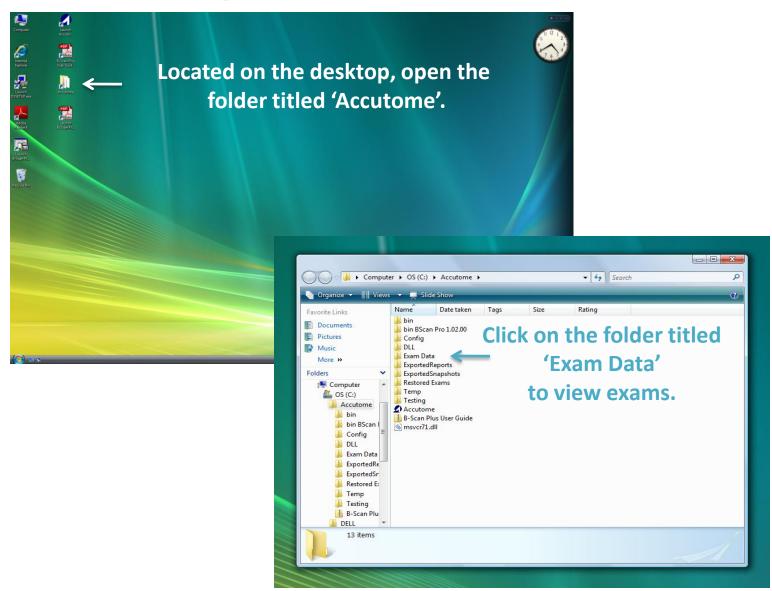

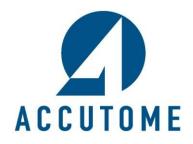